# **SyskeyOT Central Cockpit**

# **USER GUIDE**

# 2023

WWW.SYSKEYSOFTLABS.COM

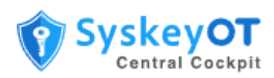

## **Syskey Softlabs Pvt Ltd**

[support@syskeysoftlabs.com](about:blank) | [sales@syskeysoftlabs.com](about:blank)

## **Copyright**

© 2023 Syskey Softlabs Pvt ltd.

## **Trademarks**

Microsoft, Windows, Windows Server, and Active Directory are either trademarks or registered trademarks of their respective owners in the United States and/or other countries.

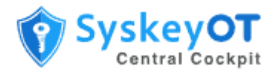

# **Contents**

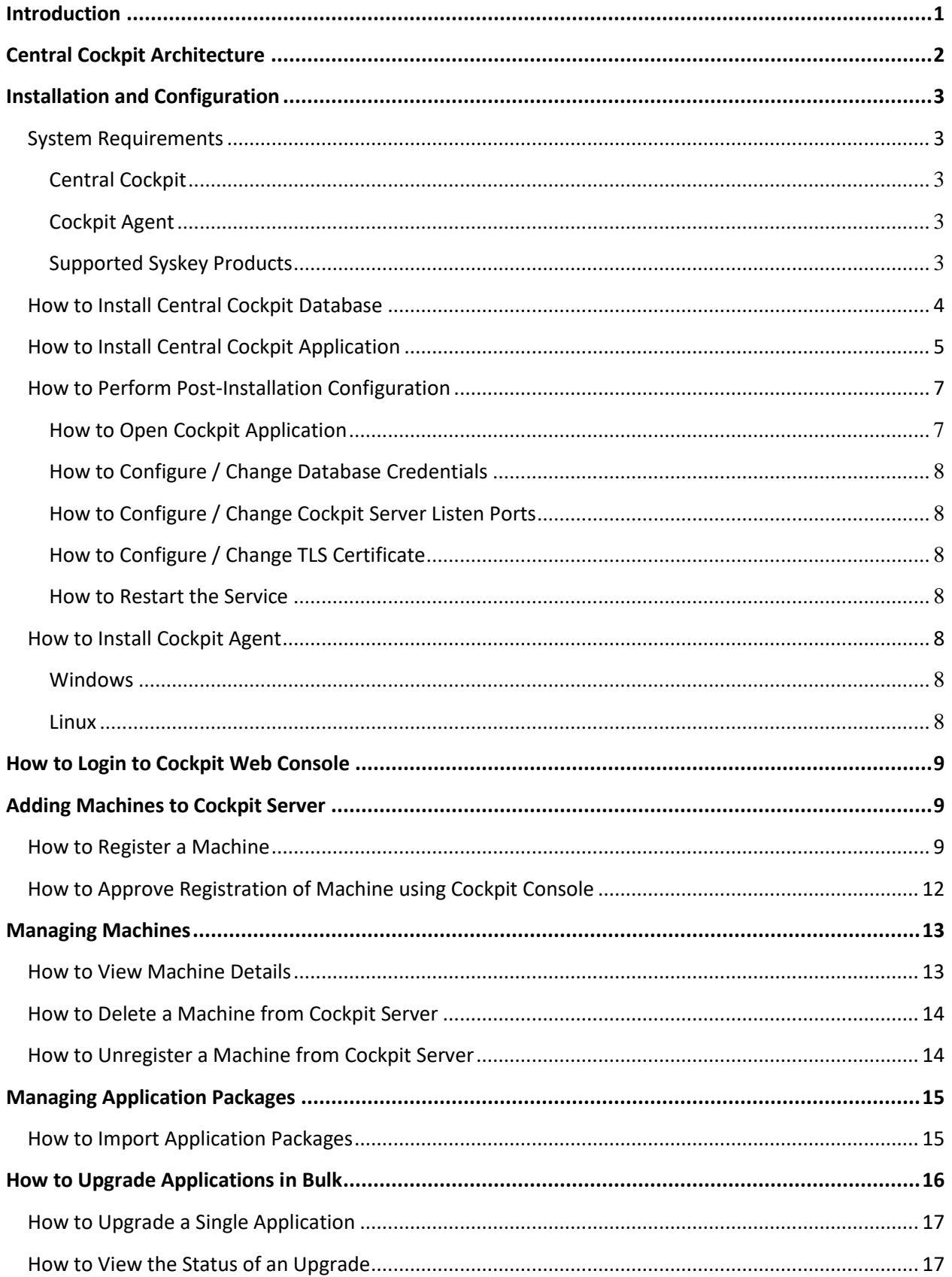

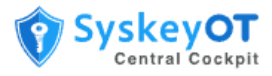

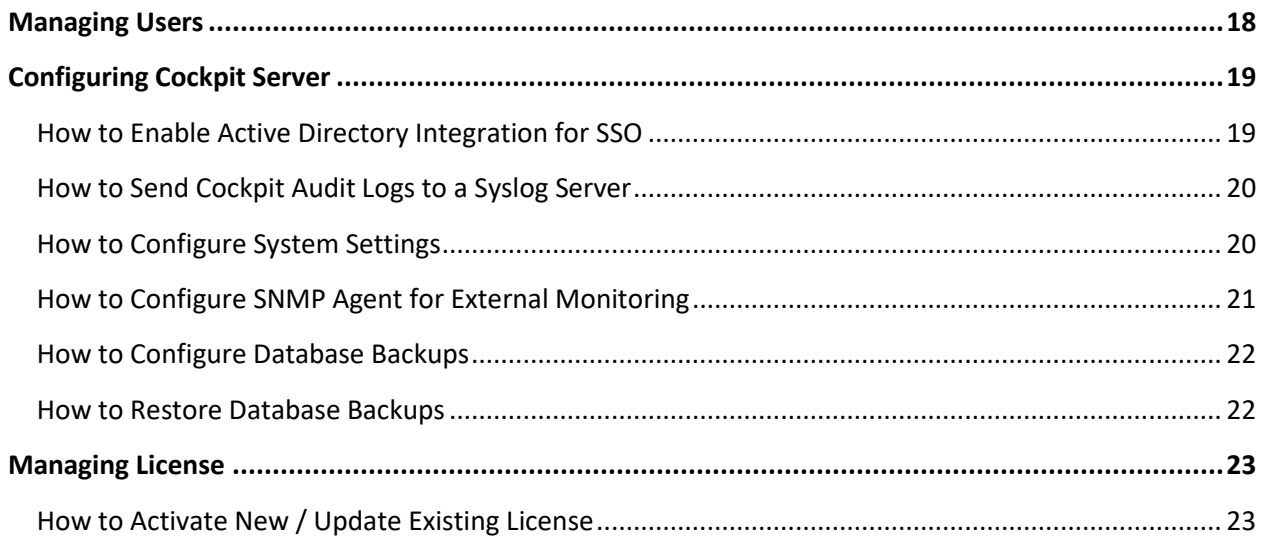

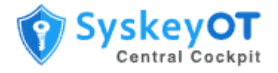

# <span id="page-4-0"></span>**Introduction**

SyskeyOT Central Cockpit is a web based centralized configuration and application management solution for SyskeyOT products. Central Cockpit is single console to manage, control, configure and patch SyskeyOT products spread across different sites and locations.

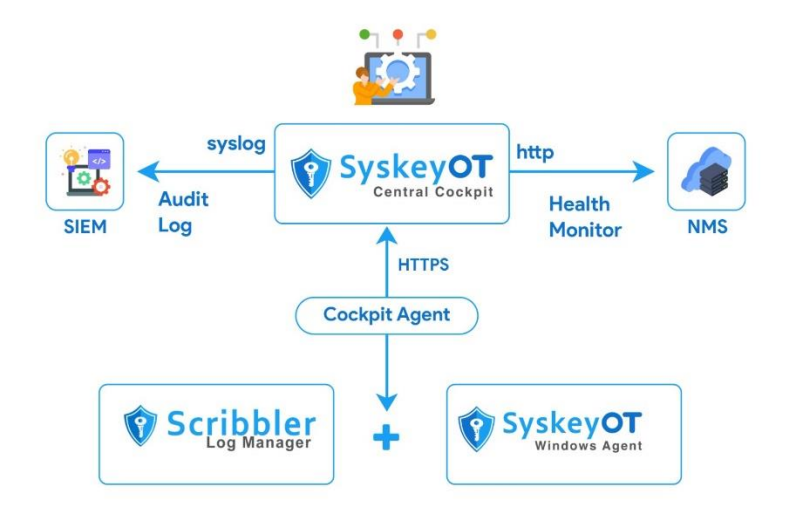

Some of the features include:

- Monitor and visualize the connection status of the machines, health status of log manager, windows agents, and asset dashboard instances from a central console.
- Performs software upgrades for SyskeyOT applications from a central console.
- Performs configuration management of the SyskeyOT applications.

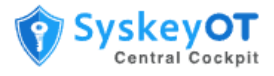

# <span id="page-5-0"></span>**Central Cockpit Architecture**

The deployment architecture diagram is as shown:

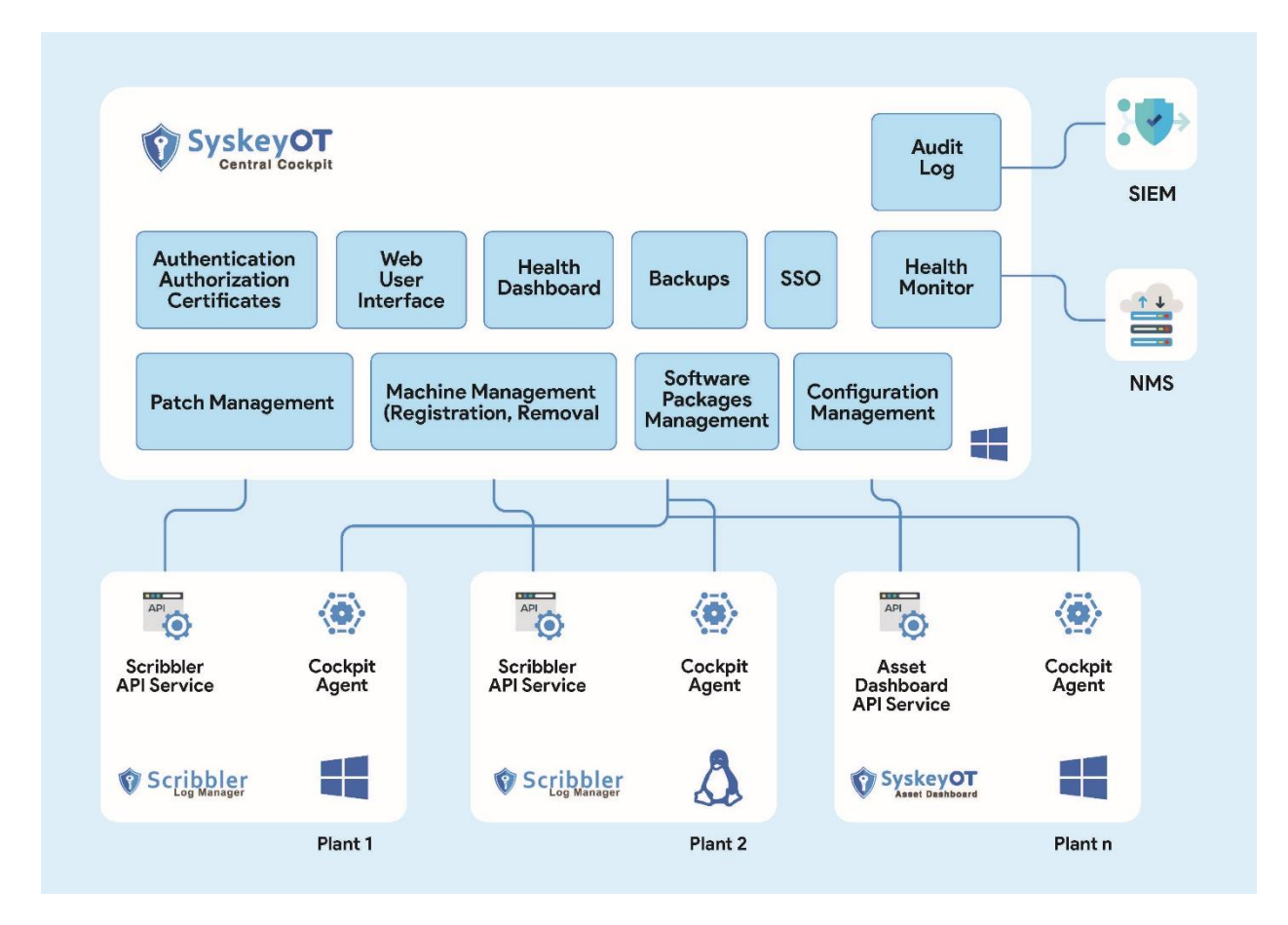

SyskeyOT Central Cockpit is installed on a central server. The SyskeyOT Cockpit Agents are installed on all the client machines that have SyskeyOT applications installed. The Cockpit Agent collects information and health state of the SyskeyOT applications and passes it to the Central Cockpit. The Cockpit Agent also receives actions from the Central Cockpit to perform software upgrades.

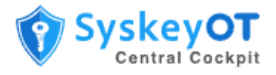

# <span id="page-6-0"></span>**Installation and Configuration**

The Central Cockpit application has three modules that must be installed:

- 1. Cockpit Database The database services required for the Central Cockpit application.
- 2. Central Cockpit Application Primary Central Cockpit application installed on a central server.
- 3. Central Cockpit Agent Agent application for Cockpit installed on managed client nodes.

## <span id="page-6-1"></span>System Requirements

#### <span id="page-6-2"></span>**Central Cockpit**

- CPU 4 Core 2GHz
- Operating System: Windows Server 2016+
- RAM: 8 GB
- Storage: Recommended 100 GB

#### <span id="page-6-3"></span>**Cockpit Agent**

- Operating System: Windows 7 SP1 and Higher
- SyskeyOT Linux 11.6 and higher

#### <span id="page-6-4"></span>**Supported Syskey Products**

The following versions of Syskey products are supported for application upgrades in Central Cockpit.

- Scribbler Log Manager (Enterprise Windows) 1.8.39 or higher
- Scribbler Log Manager (Enterprise Linux) 1.9 or higher
- SyskeyOT Windows Agent 2.1.4 or higher
- SyskeyOT Cockpit Agent 1.0.0 or higher
- SyskeyOT Linux OS 11.6.2 or higher

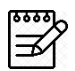

Older versions of these products must be manually upgraded to a supported version before they can be managed by Central Cockpit.

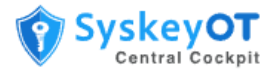

## <span id="page-7-0"></span>**How to Install Central Cockpit Database**

Run the Setup Wizard to install the Cockpit Database on the machine.

#### **Procedure**:

1. Run SyskeyOT\_CentralCockpit\_DB\*.exe to start the setup wizard.

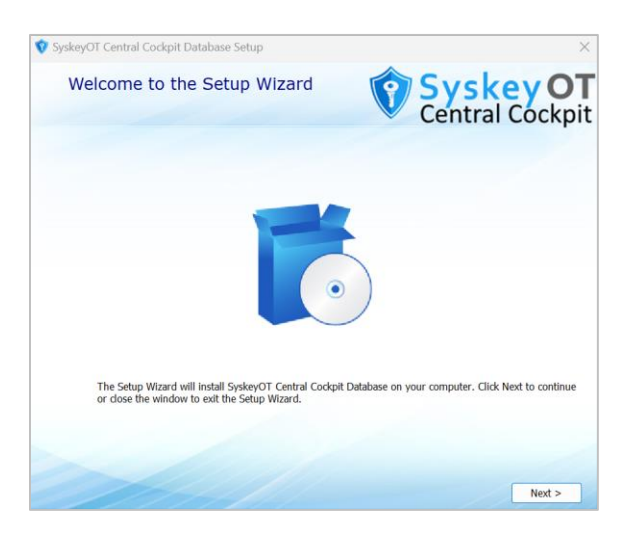

- 2. Click **Next**. Read, understand, and accept the terms of agreement.
- 3. Click **Browse** to change the **Installation Folder**.
- 4. Click **Browse** to change the default **Data Folder** and Click **Next**.

The total space required and space available on the chosen drive is displayed.

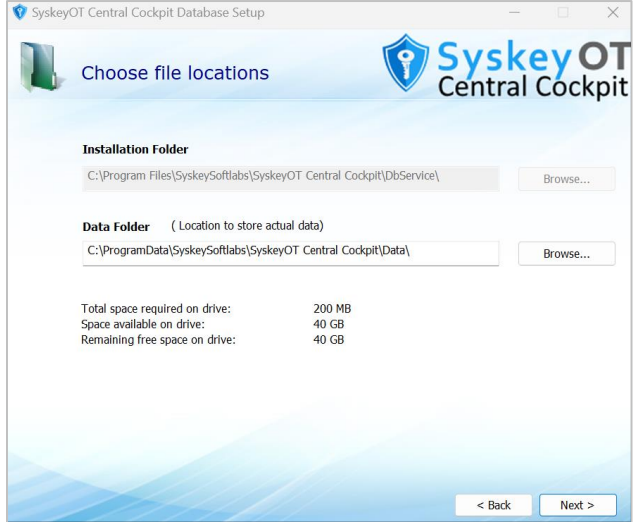

5. The Central Cockpit Database will be installed in the chosen installation folder.

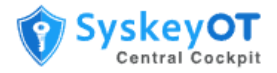

6. Data base server configuration ( applicable only on fresh installation. Not required for upgrades)

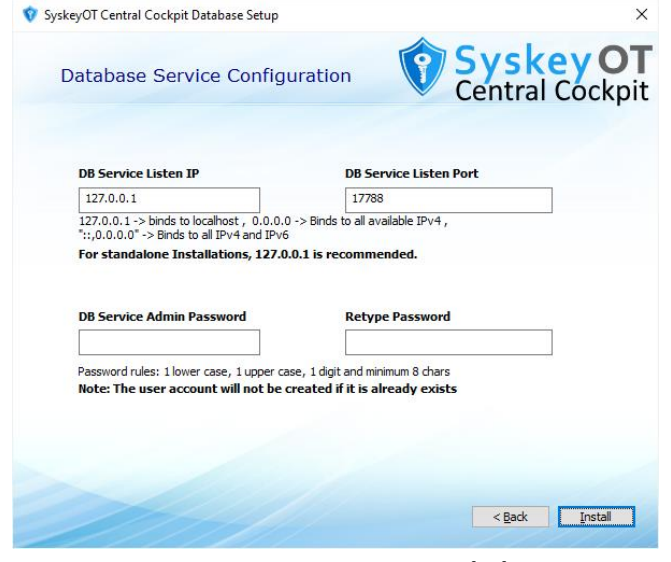

- o DB Service Listen IP -> It is **recommended** to use 127.0.0.1
- o DB Service Admin Password -> The password to secure the database.
- o For upgrades, The system will use existing configuration, and this step will be skipped.

## 7. Installation completion

o

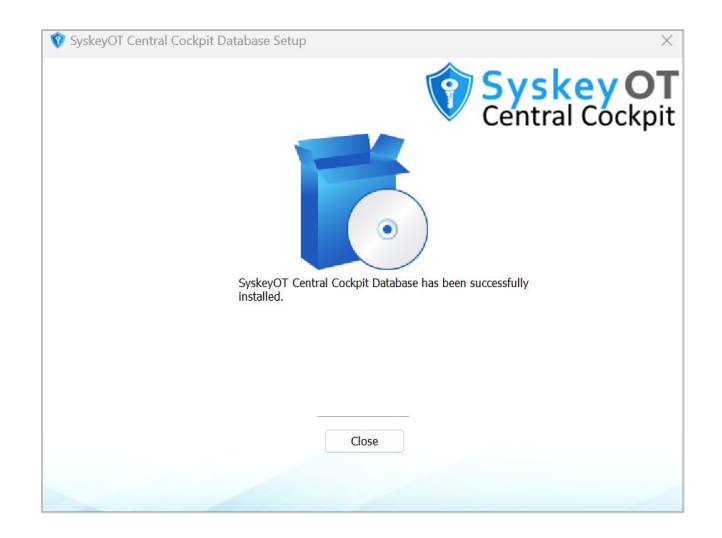

## <span id="page-8-0"></span>**How to Install Central Cockpit Application**

Run the Setup Wizard to install Central Cockpit on the machine.

## **Procedure**:

1. Run SyskeyOT\_CentralCockpit\_App\*.exe to start the setup wizard.

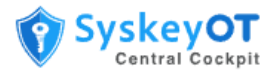

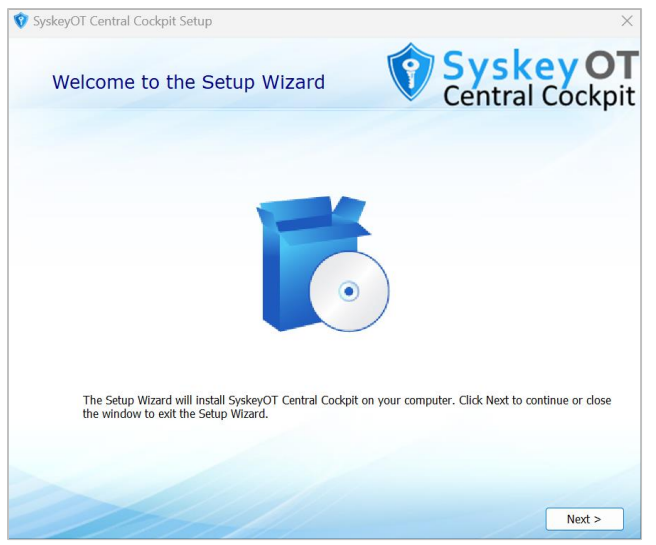

- 2. Click **Next**. Read, Understand, and accept the terms of agreement.
- 3. Click **Browse** to change the **Installation Folder**.
- 4. Click **Browse** to change the default **Data Folder** and Click **Next**.

The total space required and space available on the chosen drive is displayed.

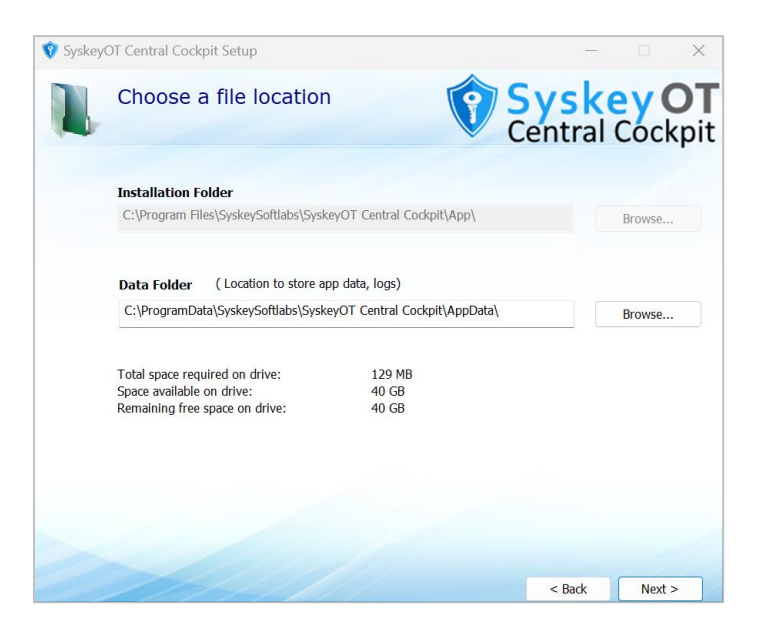

5. Click **Install** to begin the installation.

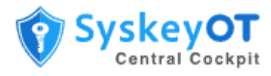

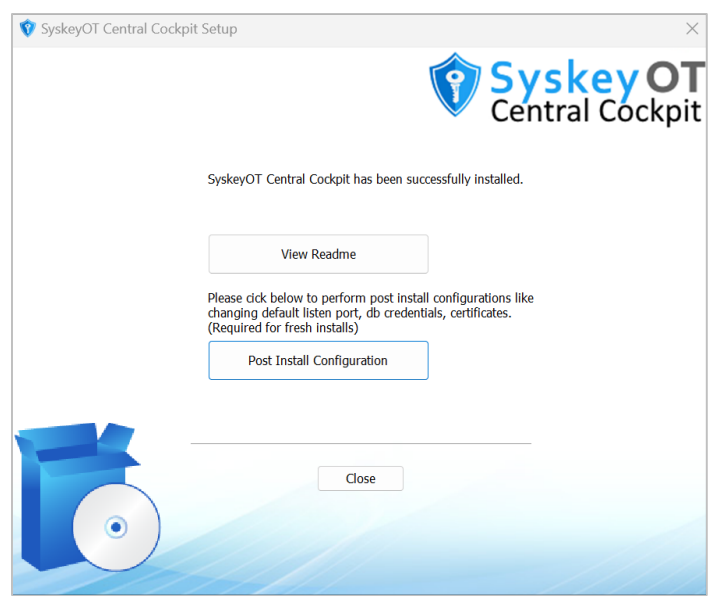

6. **Only on fresh setups**, after installation a set of post installation settings must be configured. Click the **Post Install Configuration** option at the end of the installation to perform this step. This is not required for upgrades.

## <span id="page-10-0"></span>**How to Perform Post-Installation Configuration**

There are various configuration options can be changed through running **SyskeyOT Central Cockpit Configurator** application. The application can be run any time after the installation.

Run the **SyskeyOT Central Cockpit Configurator** application. The following options will be displayed.

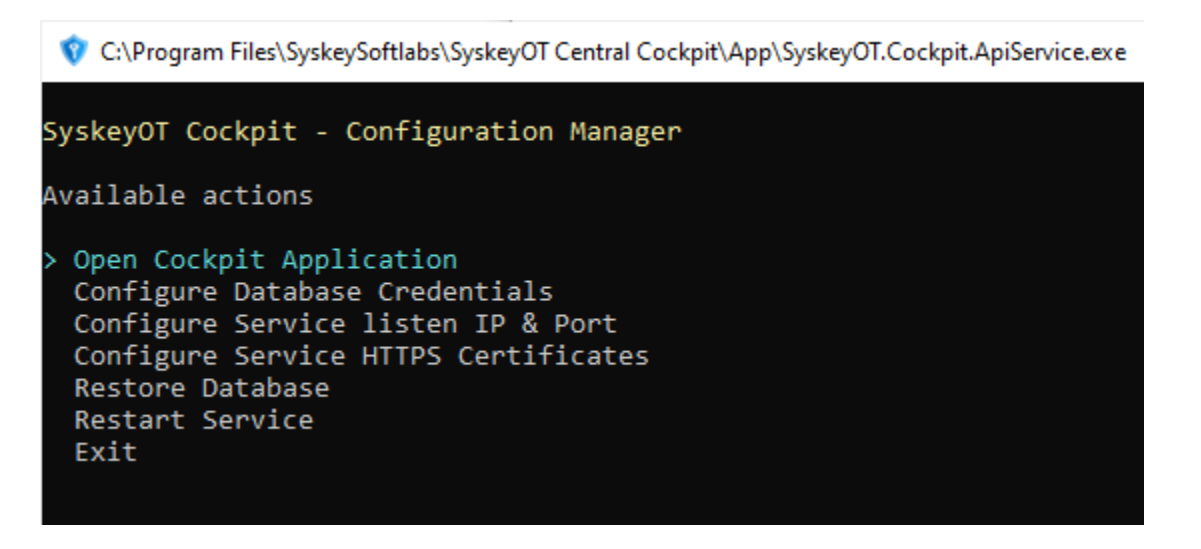

#### <span id="page-10-1"></span>**How to Open Cockpit Application**

Opens the cockpit application in default web browser. Will be handy when configured with different port other than default 443.

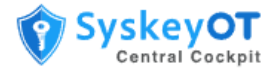

## <span id="page-11-0"></span>**How to Configure / Change Database Credentials**

- Choose Option "Configure Database Credentials"
- Database connection string : format **mongodb://host:port**.
	- o For example, mongodb://127.0.0.1:17788.
- Enter the database administrator credentials.
	- o The default username is always **cockpitadmin**
	- o The password is the one provided during the cockpit database installation.

### <span id="page-11-1"></span>**How to Configure / Change Cockpit Server Listen Ports**

- Choose Option "Configure Service Listen IP & Port"
- Provide the new listen URI in the format<https://host:port>
	- o [https://10.1.3.4:678](https://10.1.3.4:678/) -> Listens on only the specified IP address.
	- $\circ$  [https://\\*:678](https://*:678/) -> Listens on all available IP addresses.

#### <span id="page-11-2"></span>**How to Configure / Change TLS Certificate**

- Choose Option "Configure Service HTTPS Certificates"
- Provide the new certificate (in pfx format) path

#### <span id="page-11-3"></span>**How to Restart the Service**

- Choose Option "Restart Service"
- Or open windows service manager and restart service "SyskeyOTCentralCockpitApp"

## <span id="page-11-4"></span>**How to Install Cockpit Agent**

The Cockpit Agent must be manually installed on all the client machines for the first time. One-time registration must be performed after the installation. Subsequent upgrades of the Agent can be performed from Central Cockpit.

#### <span id="page-11-5"></span>**Windows**

Download and install the **SyskeyOT\_CentralCockpit\_Agent\_\*.exe** package on all the client machines.

For information about registering the machine with the Central Cockpit application, see [How to Register](#page-12-2)  [a Machine using Cockpit Agent.](#page-12-2)

#### <span id="page-11-6"></span>**Linux**

Download and install the file **syskeyot-cockpitagent\_\*\_amd64.deb to** the machine. To install use the following command

sudo apt -y install ./syskeyot-cockpitagent \* amd64.deb

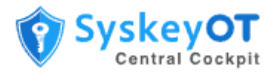

# <span id="page-12-0"></span>**How to Login to Cockpit Web Console**

You can access the Cockpit Console using any web browser. On fresh installs this will looks blank.

#### **Procedure**:

- 1. Open a browser and enter the Cockpit Server URL.
- 2. Enter the Username and Password provided for your account. The default credentials are admin / admin .
- 3. In the Home page, you can view a snapshot of all the machines added to the server by Status, App Size and Labels.

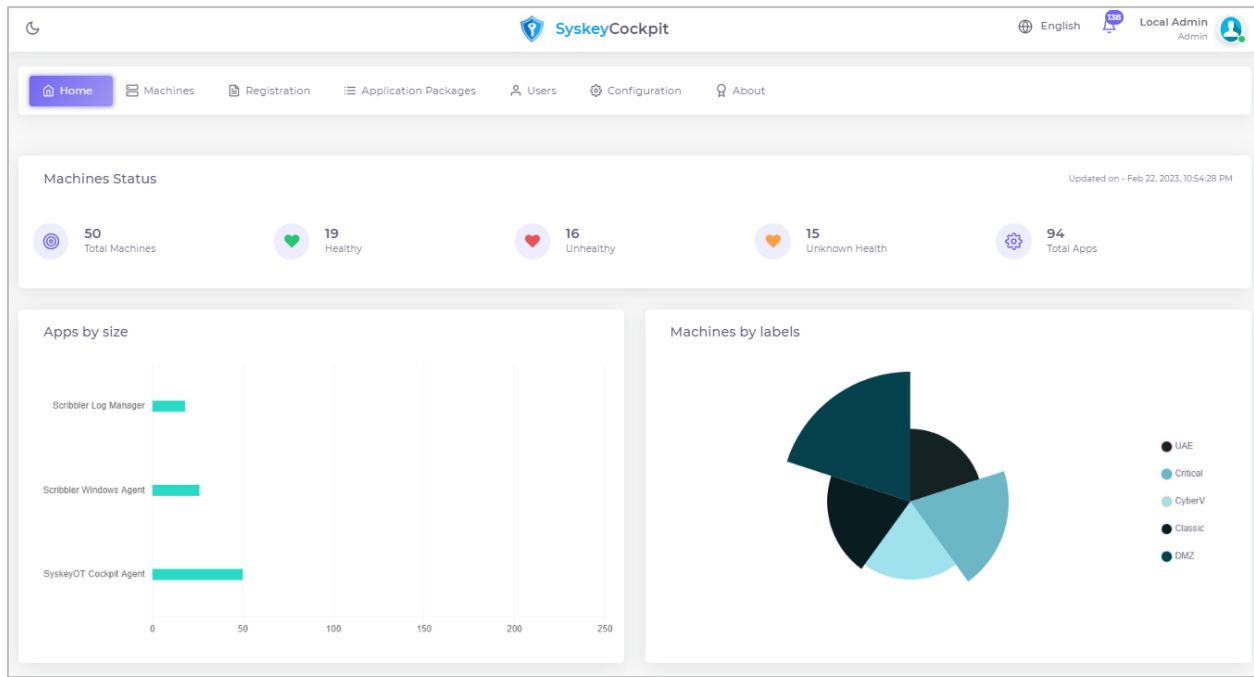

Click the Status or label to view all the machines filtered by the status or label.

## <span id="page-12-1"></span>**Adding Machines to Cockpit Server**

Once the cockpit server is installed, It will not automatically discover the machines to manage. The machines/nodes should be manually registered with Cockpit Server through the Cockpit Agent.

## <span id="page-12-2"></span>**How to Register a Machine**

The registration should be initiated by running the **SyskeyOT Cockpit Agent Configurator** application on each of the machines / nodes.

#### **Prerequisite:**

- The Cockpit Server must be up and running with required post installation configuration completed.
- The Cockpit Server must be reachable through the network from the machine / node to registered.

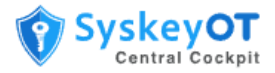

### **Procedure**:

- 1. Run **Agent Configurator**
	- a. Windows: From the start menu or by clicking the desktop icon named "**SyskeyOT Cockpit Agent Configurator**".
	- b. Linux: sudo /opt/syskeyot/cockpitagent/SyskeyOT.Cockpit.Agent.Service
- 2. Following user interface will be presented.

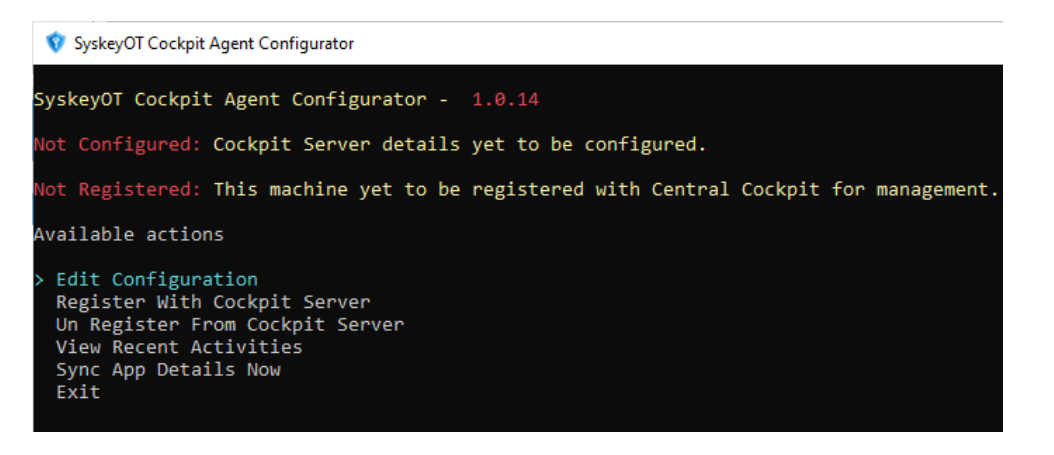

- 3. If **Not Configured**, Then select "Edit Configuration"
	- a. And provide the server URL as shown below
	- b. It is recommended to use proper certificates. If not available then ignore TLS errors should be set to True.

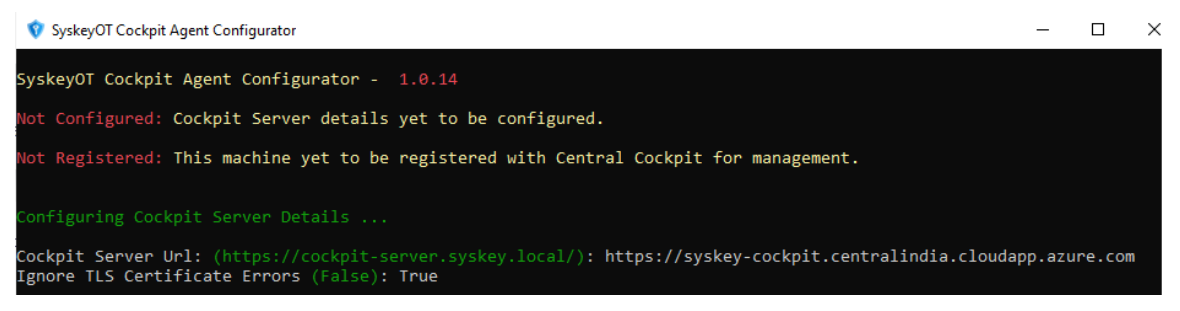

c. Upon successful completion, The following will be showed,

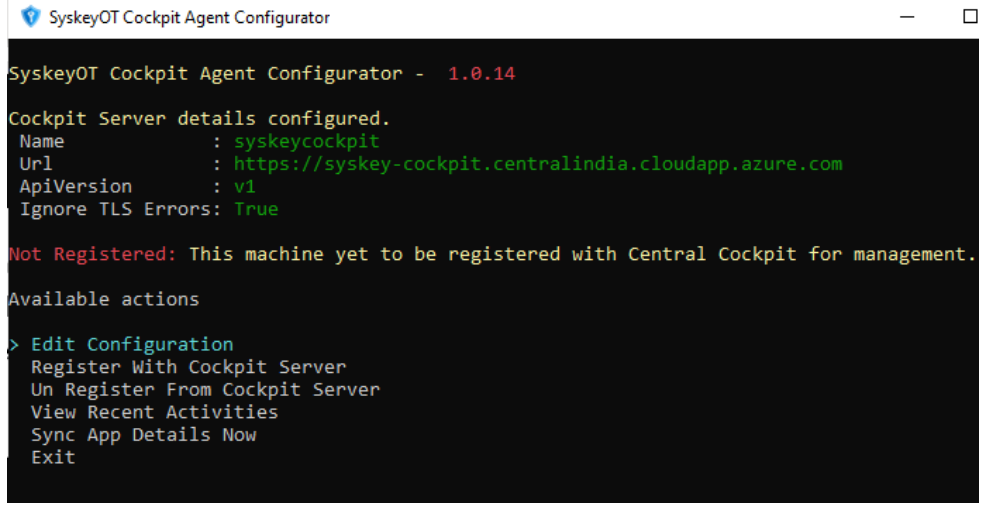

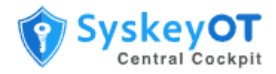

- 4. If Not Registered, Select **Register with Cockpit Server** click **Enter**.
- 5. When prompted, enter the **Machine Name, DNS Name, IP Address** and **Location** of the machine.

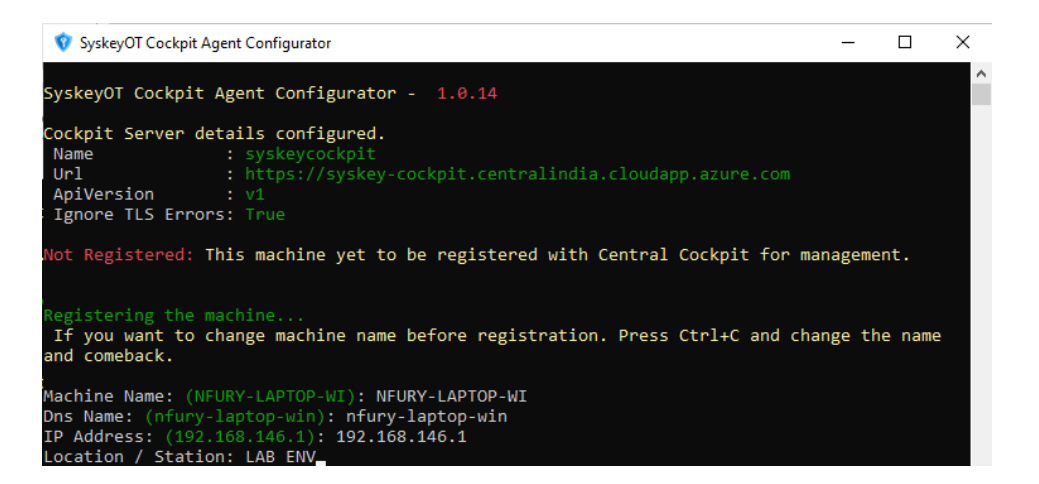

6. Click **Enter** to send a registration request to the Cockpit Server. Upon successful submission, The following will be shown,

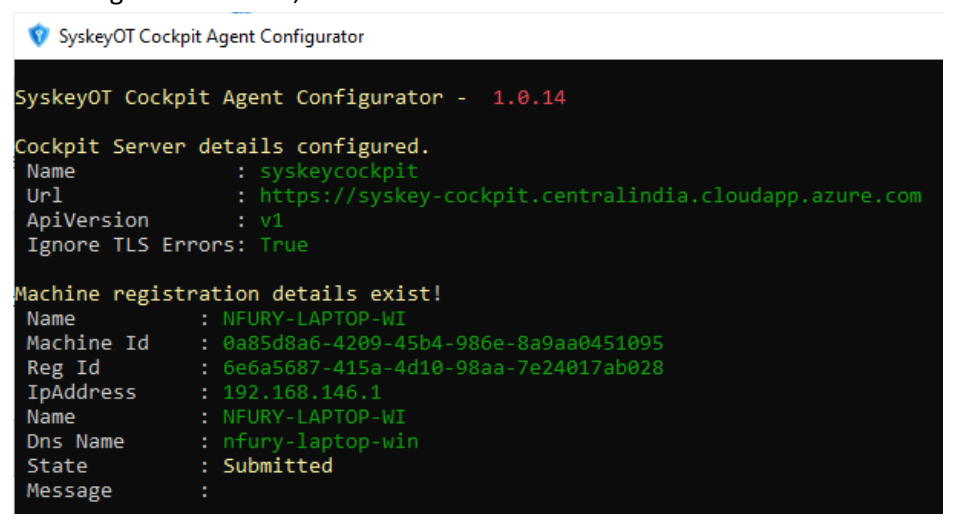

7. The registration submission is now complete from machine / node side. The next step will be to approve from the cockpit central. Select Exit to close the application.

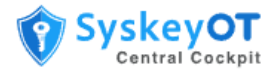

## <span id="page-15-0"></span>**How to Approve Registration of Machine using Cockpit Console**

After a registration request is submitted from the Cockpit Agent, the request must be approved on the Cockpit Console.

#### **Procedure:**

1. Login to the Cockpit Console and go to **Registration** tab. Any request to register will appear in Pending status.

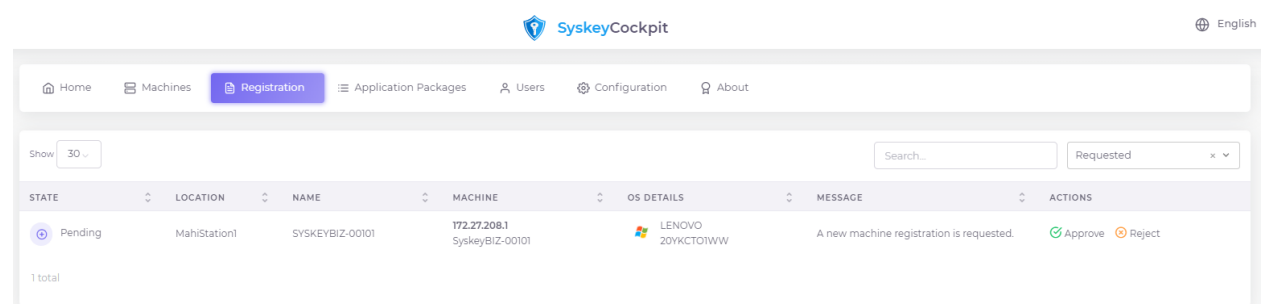

2. Click **Approve** to review the machine details.

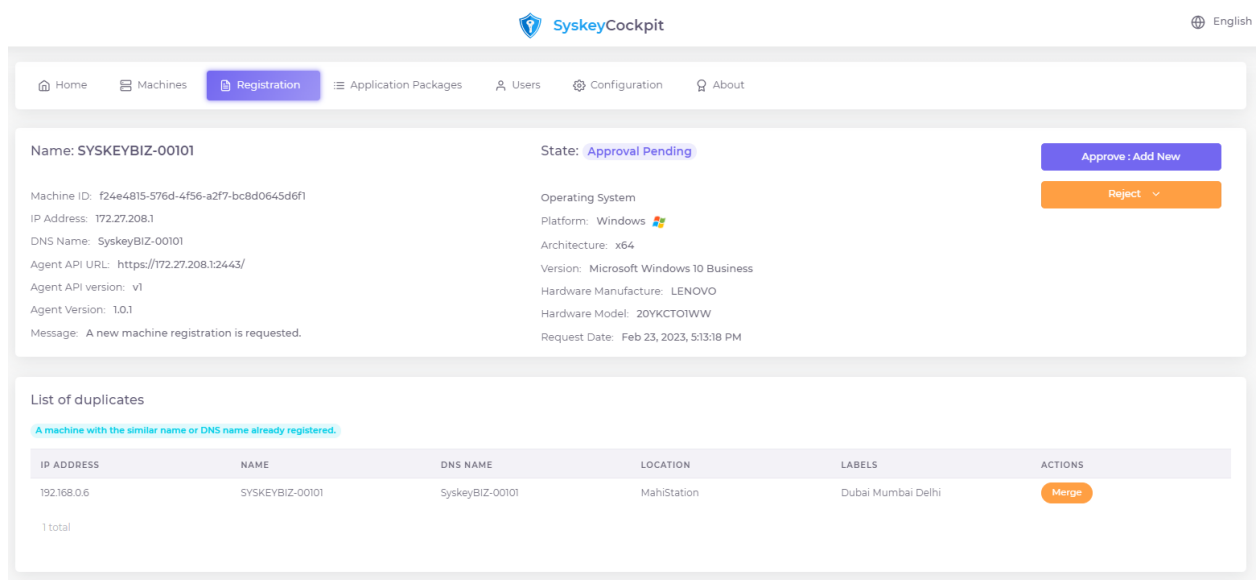

3. Click **Add new** to add the machine to the Console.

If a machine with a similar name or similar DNS name or the same IP address is already registered, the machine will be listed as a duplicate machine. You have the option to either merge the new machine with the existing registration or add the instance as a new machine.

After the registration is approved, you can view the machine under the **Machines** tab.

If you want to reject the registration, click **Reject** and choose the most appropriate option for the reason to reject. The options are:

• Duplicate / Admin override / Data missing

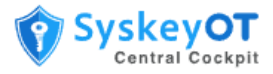

If a registration is rejected, the registration is automatically removed from the Cockpit Agent. If not removed, the machine must be manually unregistered. For information, see [How to Unregister a](#page-17-1)  [Machine from Cockpit Server.](#page-17-1)

After a machine is added, you can modify the machine details and add labels the new machines. For information, see [How to View Machine Details.](#page-16-1)

## <span id="page-16-0"></span>**Managing Machines**

After a machine is registered with the Cockpit server, SyskeyOT Cockpit Agent periodically syncs the application details. You can view the SyskeyOT applications installed on that machine along with the health of the machine. You can schedule and upgrade installed applications from Cockpit.

If the application is functioning as expected, the application is considered healthy and will have the icon displayed next to it. An application is considered unhealthy if it is not functioning as expected. An unhealthy system will have the  $\blacktriangledown$  icon displayed next to it. If the health status is unknown, then the  $\blacktriangledown$ is displayed. The overall health of a machine is taken as the aggregate of the health of all the applications on that machine.

And if the machine is connected to the cockpit server it will have the  $\widehat{\mathbb{R}}$  icon displayed next to it and if it is not connected then  $\sum$  icon is displayed.

## <span id="page-16-1"></span>**How to View Machine Details**

You can view the machine details and the list of applications installed on that machine.

#### **Procedure:**

1. Go to **Machines** tab to view the list of all the machines registered to the Cockpit Server. You can view the Machines either in grid view or list view.

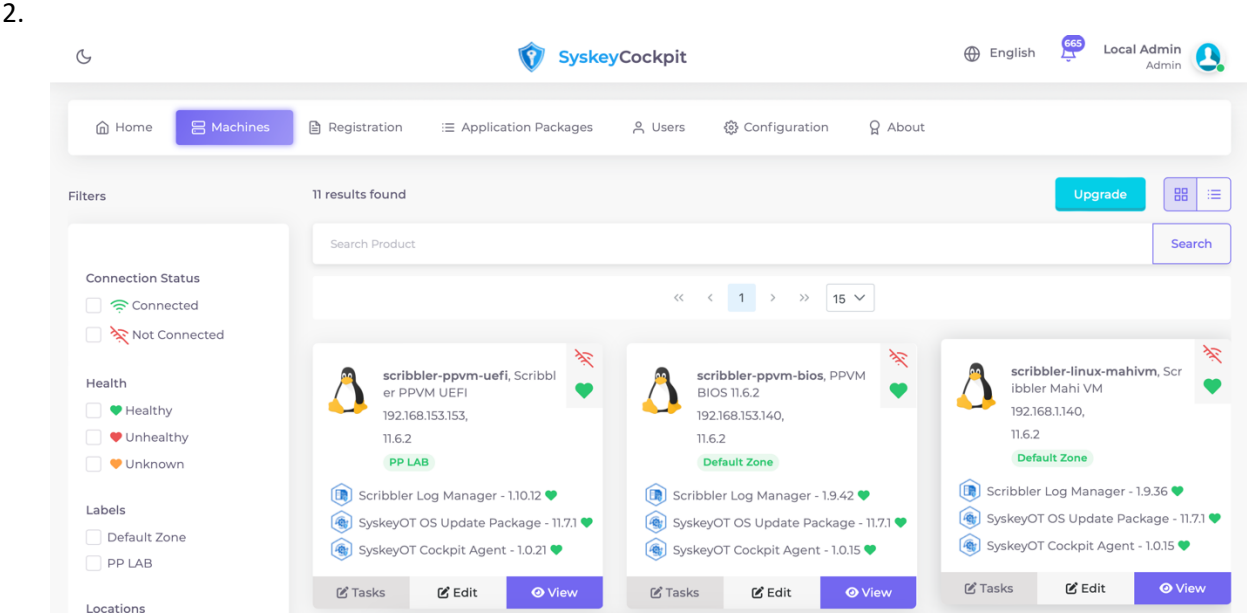

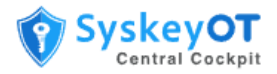

- 3. You can filter the machines by their connection status, health status, labels, or locations.
- 4. Click **View** to view the details of that machine.

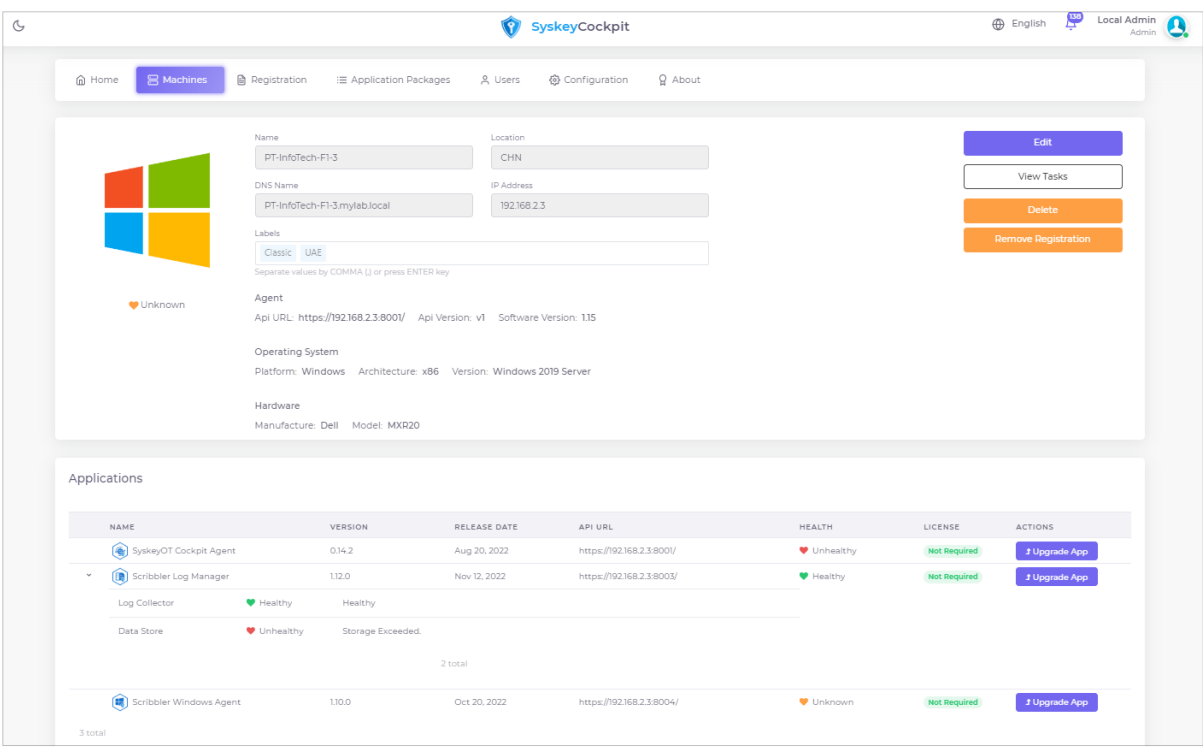

5. Click **Edit** to modify the details of the registered machine.

You can also view the list of SyskeyOT applications that are installed on that machine along with the version information.

## <span id="page-17-0"></span>**How to Delete a Machine from Cockpit Server**

You can delete a machine and remove all the configuration details of the machine from the Cockpit Server.

#### **Procedure:**

- 1. Go to **Machines** tab and search for the machine you want to delete and click **View**.
- 2. Click **Delete** to remove the machine along with its registration details from the Cockpit Server.

The Cockpit Agent will mark the machine as deleted and remove its registration from Cockpit Server on its next sync.

## <span id="page-17-1"></span>**How to Unregister a Machine from Cockpit Server**

You can unregister a machine from the Cockpit Server. When a machine is unregistered, its instance is still retained in the Cockpit Server and can be associated when the machine is registered again.

## **Procedure:**

- 1. Go to **Machines** tab and search for the machine you want to unregister and click **View**.
- 2. Click **Remove Registration** to unregister the machine from the Cockpit Server.

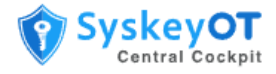

The Cockpit Agent will mark the machine as unregistered on its next sync. To register again please refer the sectio[n How to Register a Machine](#page-12-2)

# <span id="page-18-0"></span>**Managing Application Packages**

The Application Packages page lists all the SyskeyOT software packages that are available for upgrade in the Cockpit Server.

## <span id="page-18-1"></span>**How to Import Application Packages**

The application package must be imported and approved in the Cockpit server before it is available for applications to upgrade. SyskeyOT releases the Cockpit packages as part of its product releases and are available for download from SyskeyOT Cloud. You can download the required package from SyskeyOT Cloud and upload it to Cockpit Server.

## **Procedure:**

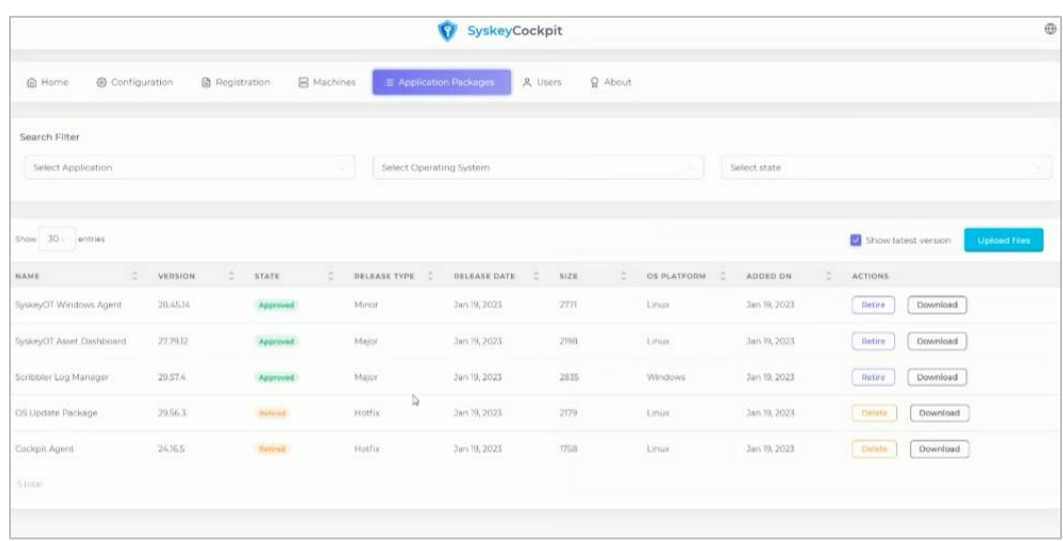

1. Go to **Application Packages** tab and click **Upload Files**.

2. You can either drag and drop the files or browse to the file that should be uploaded to the Cockpit Server.

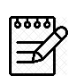

Only SyskeyOT digitally signed release packages can be uploaded to Cockpit package repository. Any attempt to upload other packages will fail and trigger an alarm

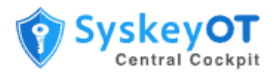

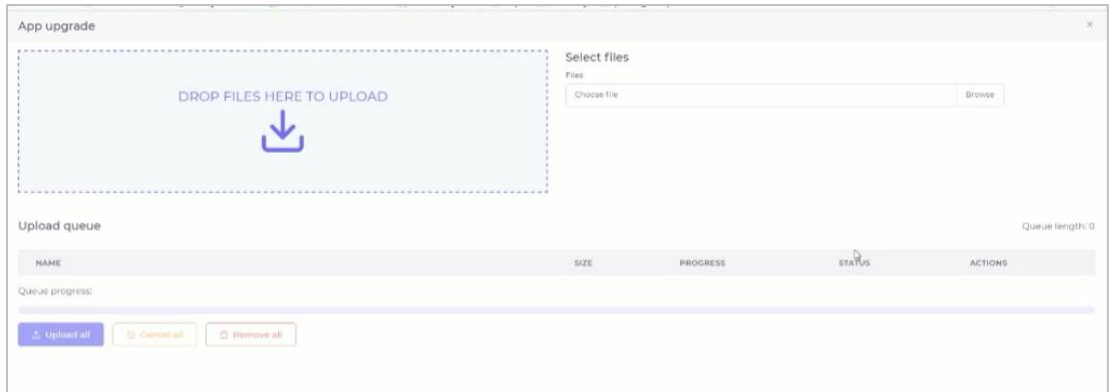

3. Click **Upload all** to add the packages to Cockpit Server.

If a package is no longer required or valid, you can either **Delete** or **Retire** the package. In such cases, the package will no longer appear in the list of packages available for upgrade.

# <span id="page-19-0"></span>**How to Upgrade Applications in Bulk**

You can upgrade applications on different machines in bulk.

#### **Procedure:**

1. In the Machines tab, click **Upgrade**.

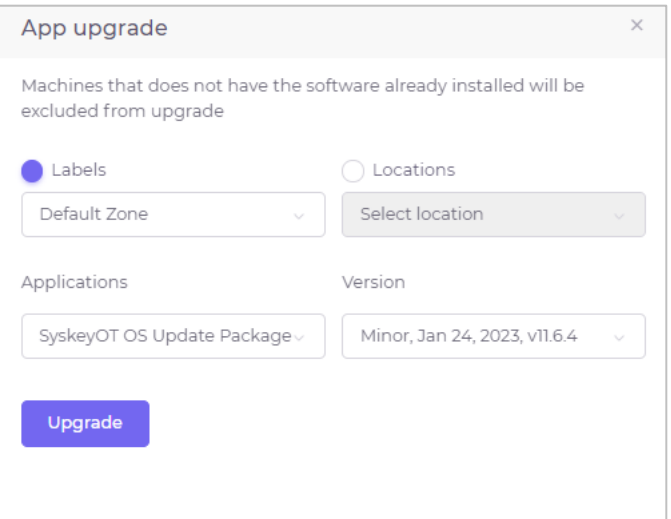

- 2. In the App upgrade window, you can either select machines by **Labels** or **Locations**.
- 3. Select the **Application** you want to upgrade and the application software V**ersion**.

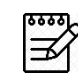

Only those release packages that are uploaded and approved on Cockpit Server are available in the list.

4. Click **Upgrade** to queue upgrade the selected application on all the machines that satisfy the filter criteria.

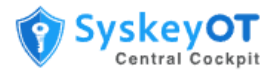

## <span id="page-20-0"></span>**How to Upgrade a Single Application**

You can upgrade a single application on a machine.

#### **Procedure:**

- 1. In the **Machines** tab, browse to the machine you want to upgrade and click **View**.
- 2. In the list of applications installed on the machine, click **Upgrade App** against the application you want to upgrade.

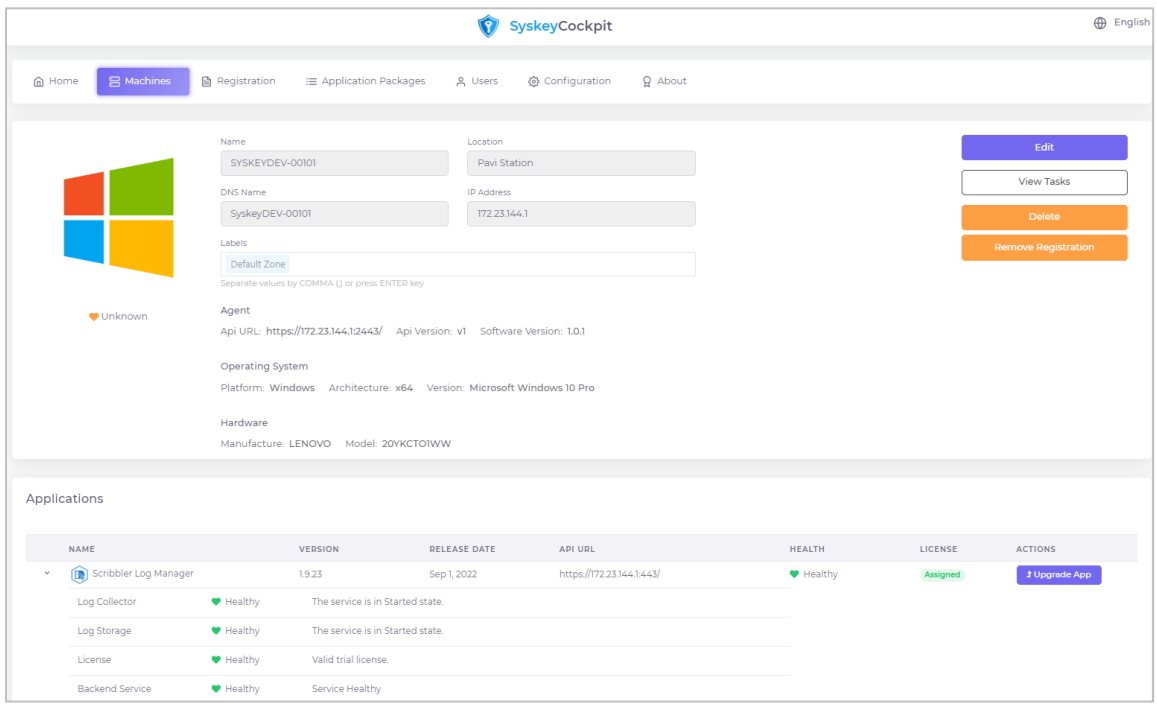

## <span id="page-20-1"></span>**How to View the Status of an Upgrade**

You can view the upgrade status and schedule of an upgrade. You can also cancel a scheduled upgrade.

## **Procedure:**

- 1. In the **Machines** tab, browse to the machine you want to upgrade and click **View**.
- 2. Click **View Tasks** to view the list of upgrades scheduled for that machine and its status.

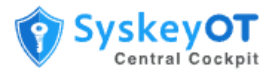

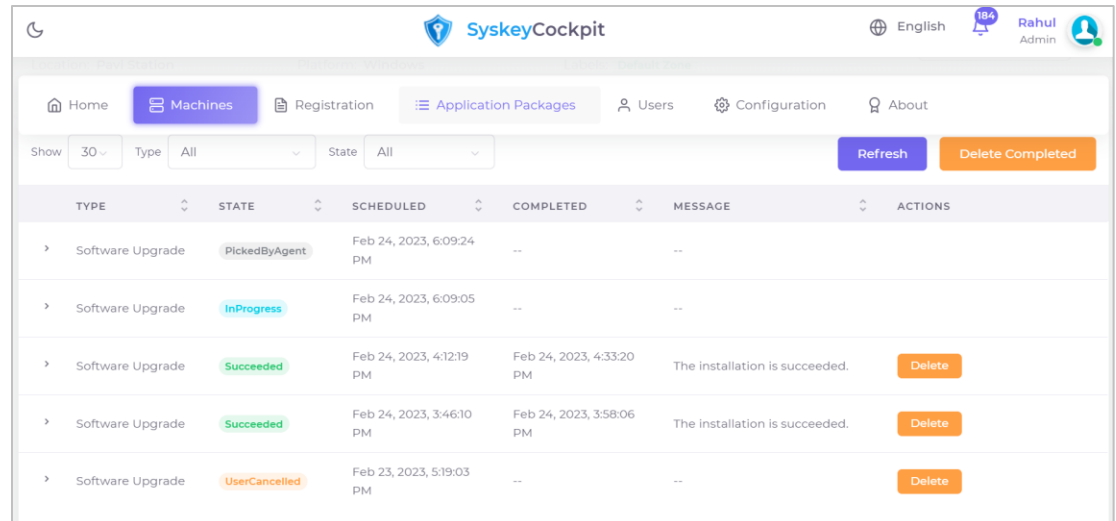

- 3. Click **Cancel** against an upgrade to cancel it.
- 4. You can sort the list by the status of the upgrade or the application that is upgraded.

Any upgrade failure is displayed as *Failed* state. The system automatically retries the upgrade and marks the upgrade as a failure only after several attempts.

For upgrades marked as failed, a manual intervention might be required.

## <span id="page-21-0"></span>**Managing Users**

As an administrator, you can view the list of administrators and users in the Users page. An administrator can create new users, reset passwords, and modify user details. A new user can either be assigned the administrator role or the user role.

Click **+New User** to add a new user. Enter the user details such as first and last name of the user, username, password, role assigned to the user, email, and status of the user profile.

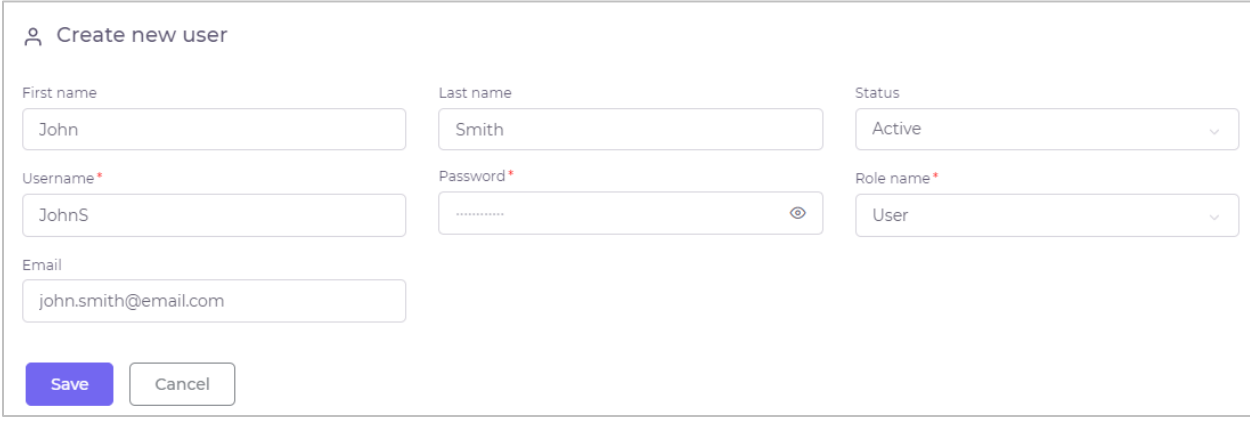

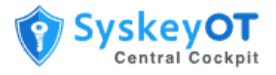

# <span id="page-22-0"></span>**Configuring Cockpit Server**

As an administrator, you must configure and set up Cockpit Server. The following administrative configurations are required.

## <span id="page-22-1"></span>**How to Enable Active Directory Integration for SSO**

The solution supports integration with Microsoft Active Directory through LDAP. The authentication is **"**pass-through**"**, which indicates that the credentials are not stored.

Upon successful login with the AD, Cockpit will check whether the user is part of Admin or User groups (configurable) and provide access based on their role.

If the login fails due to any reason (wrong password, insufficient permission, server down), the credentials are validated against local accounts and the user will be allowed to login upon successful verification.

## **Procedure:**

1. Go to **Configuration > Active Directory**.

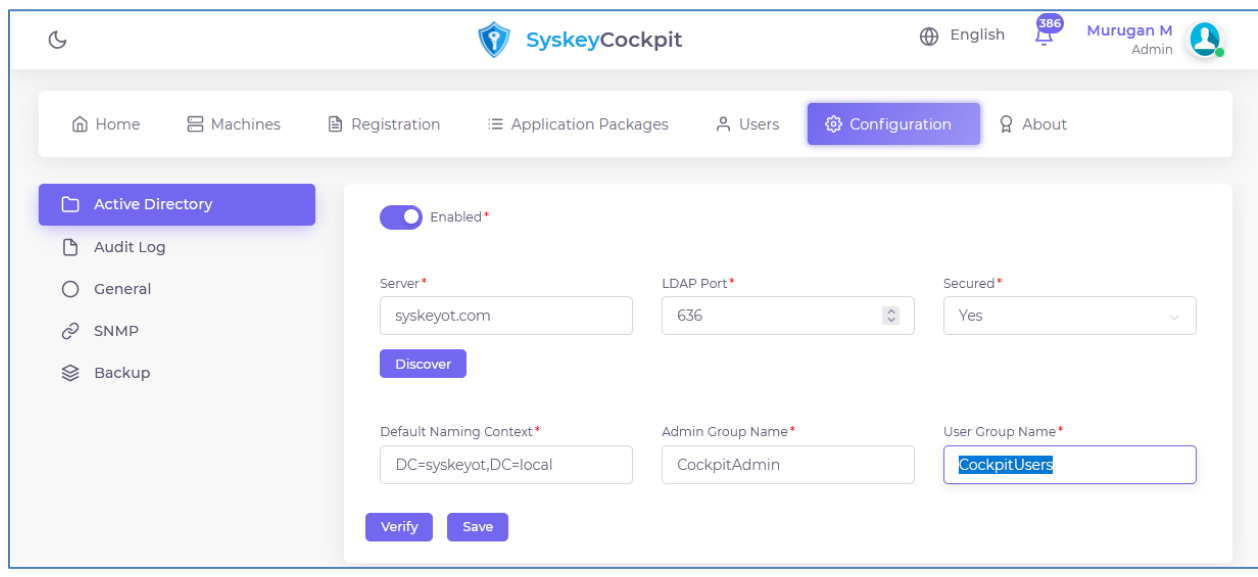

- 2. Provide the Active Directory server IP address or FQDN (Fully Qualified Domain Name).
- 3. Provide the port number for the LDAP connection on the AD Server.
	- a. Typically, 389 for non-TLS connections
	- b. Typically, 636 for TLS connections. TLS works only on proper certificate infrastructure. Due to security reasons only valid TLS connections are allowed.
- 4. Click **Discover**. The system will try to find the LDAP naming context.
- 5. Once obtained, the naming context will be automatically shown on the "Default Naming Context"
- 6. Provide a group name for Admin and User roles in "Admin Group Name" and "User Group Name"
- 7. Login to the Active Directory server and create the groups with the name you entered in Step 6. And assign the users to the group.

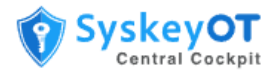

- 8. Click the **Verify** button to validate the configuration before Save. Provide valid set of credentials and try to verify. An error message is displayed in case incorrect inputs are provided. Please troubleshoot the issue based on the message or contact support.
- 9. Once everything is okay. Click **Save.**

## <span id="page-23-0"></span>**How to Send Cockpit Audit Logs to a Syslog Server**

Cockpit supports sending audit logs to external syslog or audit server.

#### **Procedure:**

1. Go to **Configuration > Audit Log**.

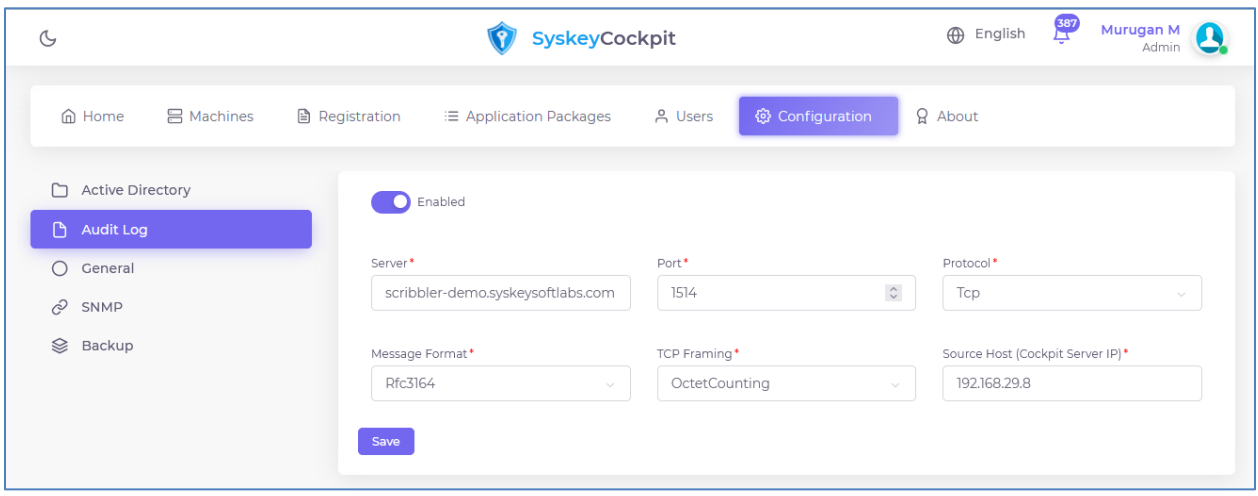

- 2. Enable the configuration
- 3. Enter the syslog server details and protocol details. The protocol to be used is either UDP or TCP or TCP TLS. The default port for UDP is 514 and the default port for TCP is 1514 and 6514 for TLS.
- 4. Provide the syslog parameters like formats and framing.
- 5. The Source Host The IP address of the server. Will be used in the syslog header while forwarding logs. (Required for SIEMs like QRADAR)
- 6. Click **Save**.

## <span id="page-23-1"></span>**How to Configure System Settings**

You can configure certain system settings such as number of attempts before an account is locked, custom banner message, and more.

#### **Procedure:**

1. Go to **Configuration > General**.

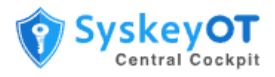

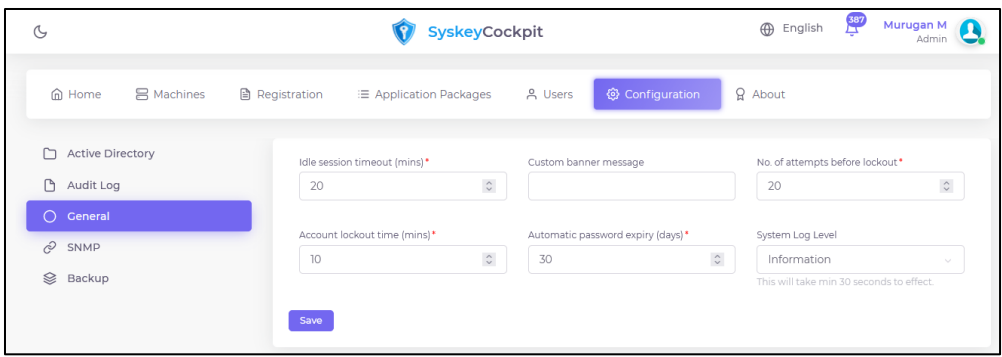

- 2. **Idle Session Timeout** The time duration allowed for the user to be inactive in minutes.
- 3. **Custom banner Message** Enter a custom text message that will appear in the Login page.
- 4. **No. of attempts before lockout** Enter the number of invalid sign-in attempts before the user's account get locked out.
- 5. **Account lockout time** Enter the amount of time in minutes an account will remain locked out after the maximum number of invalid sign-in attempts.
- 6. **Automatic password expiry** Set the password expiration period. The default period is 30 days. Users are forced to reset their password after this period.
- 7. **System Log Level –** The log level to be use by the cockpit server application.

## <span id="page-24-0"></span>**How to Configure SNMP Agent for External Monitoring**

Cockpit server supports exposing its health details over SNMP protocol for extended monitoring with NMS solutions. Due to security reasons only SNMP v3 is supported.

## **Procedure:**

1. Go to **Configuration > SNMP**.

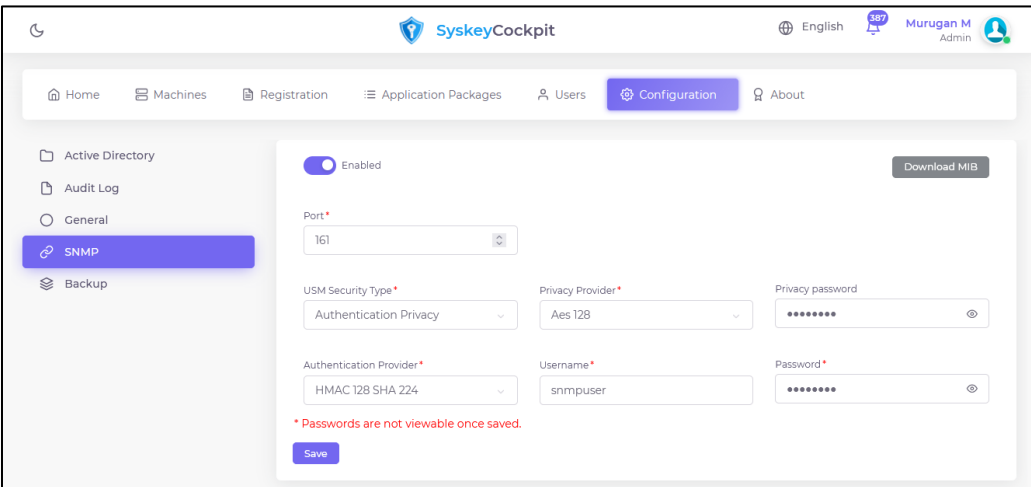

- 2. Configure the SNMP parameters as shown in the screen.
- 3. Also configure the NMS system with these credentials. The **Download MIB** option can be used to download and import the MIB into the NMS system.

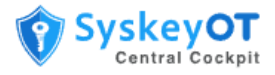

## <span id="page-25-0"></span>**How to Configure Database Backups**

The cockpit server supports periodic backup of its entire database to local folder or network share for compliance purposes. By default, this option is disabled.

### **Procedure:**

1. Go to **Configuration > Backup**.

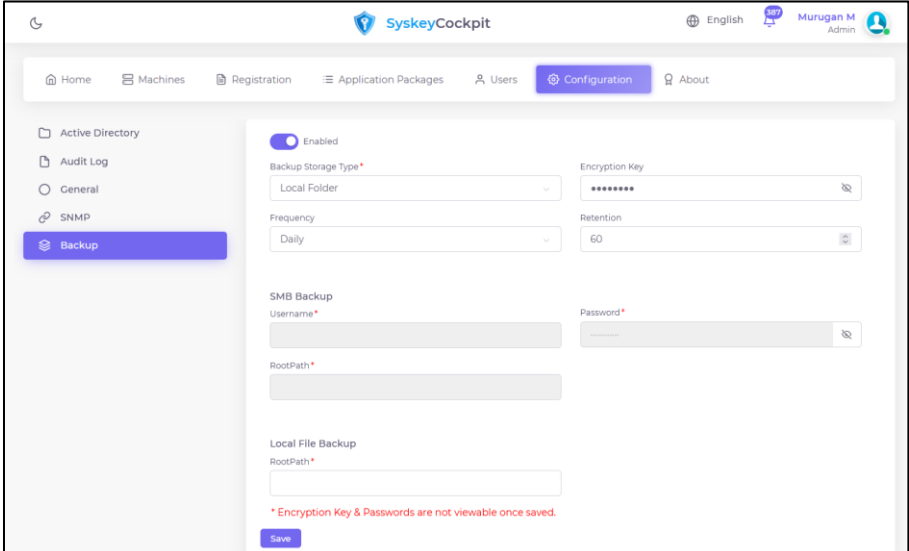

- 2. Enable the backup option.
- 3. Provide Encryption Key, Frequency and Retention
- 4. For Network Backups
	- a. Choose **Smb** as Backup Storage
	- b. Provide Username. E.g. domain\username or [username@domain.local](mailto:username@domain.local)
	- c. Provide Password
	- d. Provide Shared folder path in RootPath.
- 5. For Local Folder Backups
	- a. Provide local folder path to store backups.
- 6. Click **Save.**

## <span id="page-25-1"></span>**How to Restore Database Backups**

The cockpit server web interface does not support restoring the database from backup. That should be performed from command line user interface.

#### **Note:**

- The restore operation will stops the application services and all the clients will be disconnected until restore completed.
- Upon success, The system transitions to the older state as per the backup restored. All new registrations happened after that time will be lost.

**Procedure:**

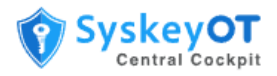

1. Run the **SyskeyOT Central Cockpit Configurator** application. The following options will be displayed.

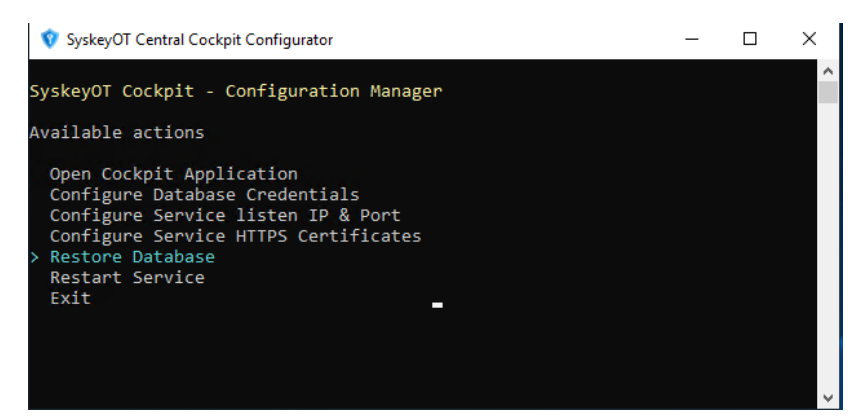

- 2. Choose **Restore Database**
- 3. Provide the full path of the backup. If the backup is on the network drive, Download it to a local folder and provide full path of the backup
	- a. E.g. *C:\Shared\cockpitdb\_20230703\_150000\cockpitdb\_20230703\_150000*
- 4. Provide the backup encryption key to decrypt and restore the backup.
- 5. And follow the on-screen instructions to restore the backup.
- 6. Once completed the services will be automatically started and system will transition to the state of the restored database.

## <span id="page-26-0"></span>**Managing License**

By default, Cockpit Server is installed in fully functional trial mode for 30 days with few apps license. It is important to activate the application before the end of the trail to avoid service disruption.

The activation contains two license information.

- **Central Cockpit Base License** Governs the usage of the Central Cockpit and its Support. One cockpit base license is required for one installation.
- **Central Cockpit App License** Governs the usage of managing Apps like Scribbler, Windows Agent, etc. To manage 10 instances of Scribbler Log Manager, 10 no's of Scribbler App Licenses are required.

To purchase new cockpit or app licenses, please contact [sales@syskeysoftlabs.com](mailto:sales@syskeysoftlabs.com).

## <span id="page-26-1"></span>**How to Activate New / Update Existing License**

#### **Procedure:**

1. Go to **About** page**.**

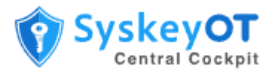

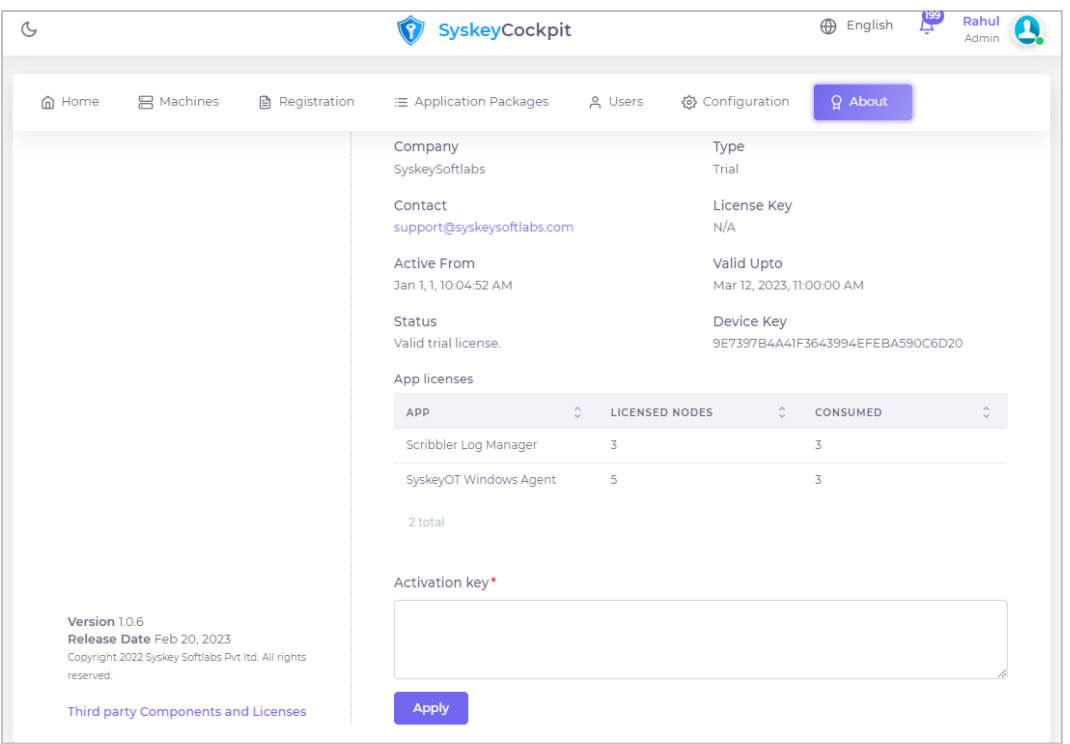

- 2. Send a request **support@syskeysoftlabs.com** quoting the already purchased license certificate and the device key shown in the About page.
- 3. SyskeyOT will issue an activation key through email. Copy the activation key and put that into the **Activation Key** field.
- 4. Click **Apply** to update / activate the license.
- 5. The app licenses are automatically consumed /released when machines are added / removed from the cockpit.